# Hoe het bestelformulier gebruiken 1/5

**Hoe het bestelformulier gebruiken 1/5<br>■ Knorr-Bremse eCommerce – Bestellen<br>Als klant kunt u op verschillende manieren een bestelling plaatsen door gebruik te m<br>import besteltemplate of door te navigeren door de verschille Hoe het bestelformulier gebruiken 1/5<br>• Knorr-Bremse eCommerce – Bestellen<br>Als klant kunt u op verschillende manieren een bestelling plaatsen door gebruik te maken van het bestelformulier, de<br>• Hoe het bestelformulier geb import bestelformulier gebruiken 1/5<br>Indiate of door te navigeren door te navigeren door de verschillende pagina's wanneer u op zoek bent naar producten.<br>Inport besteltemplate of door te navigeren door de verschillende pa** Hoe het bestelformulier gebruiken 1/5<br>
• Knorr-Bremse eCommerce – Bestellen<br>
Als klant kunt u op verschillende manieren een bestelling plaatsen door gebruik<br>
import bestelfemplate of door te navigeren door de verschillende

icoontje BESTELLEN

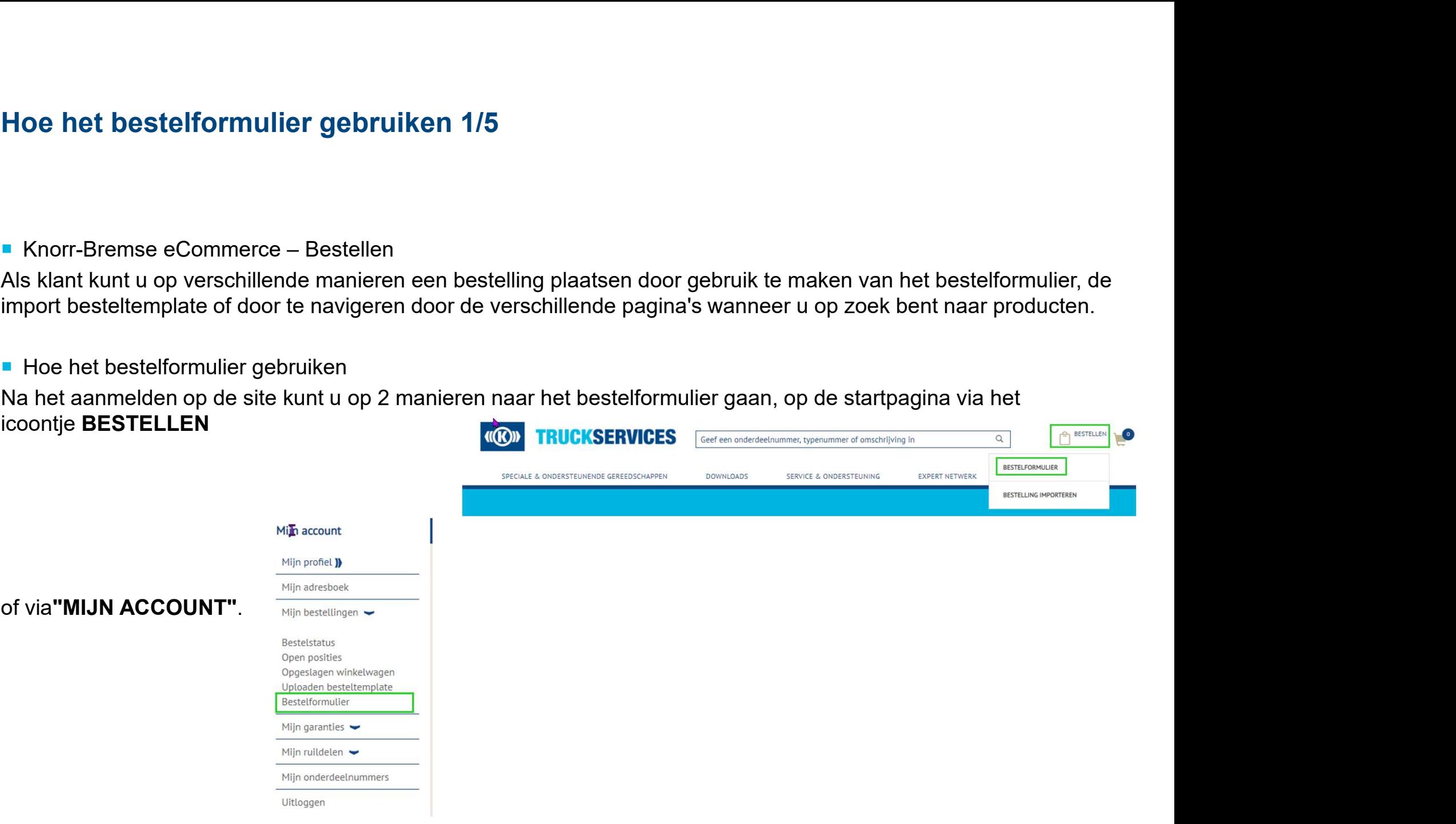

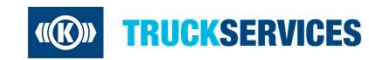

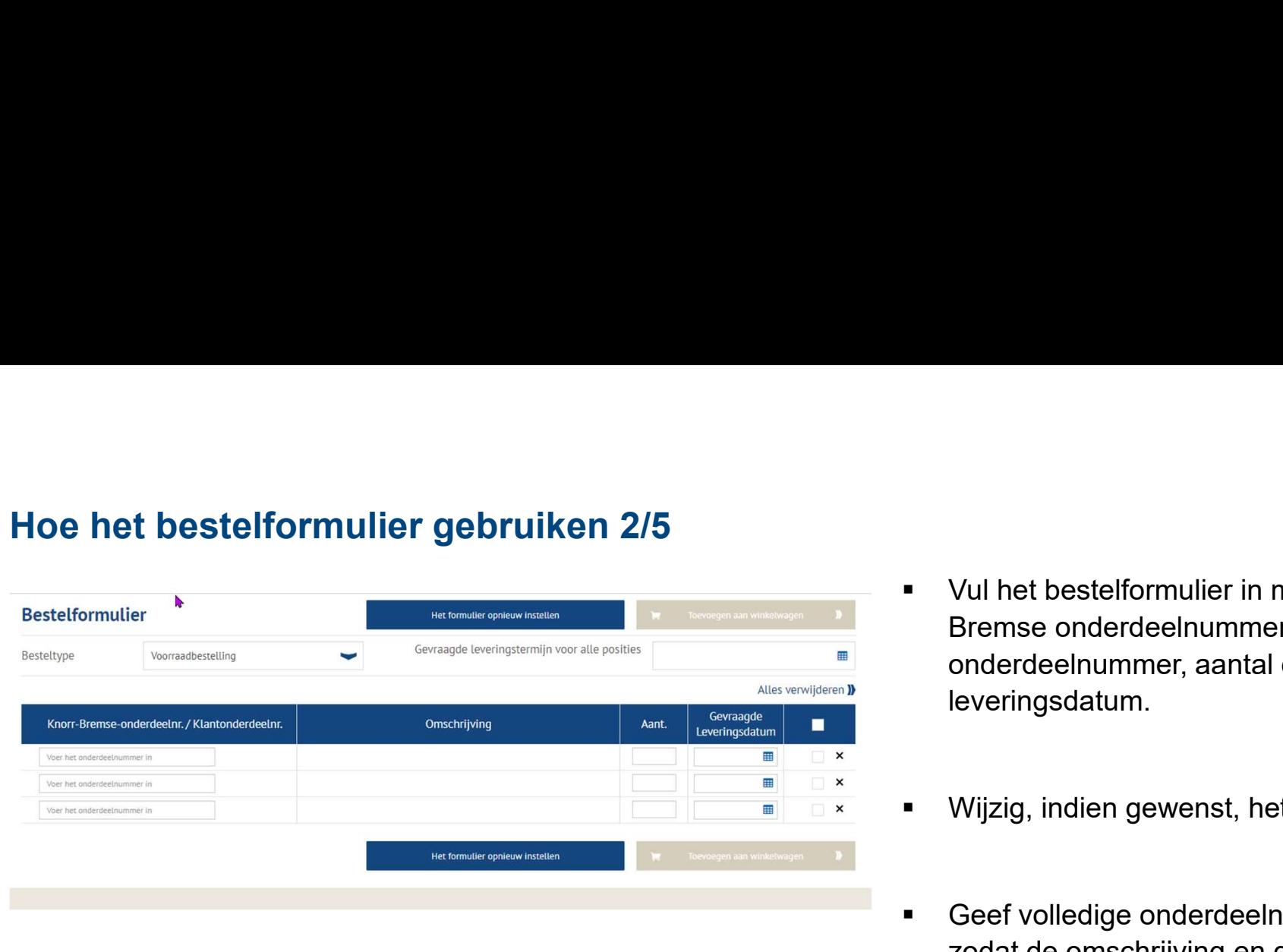

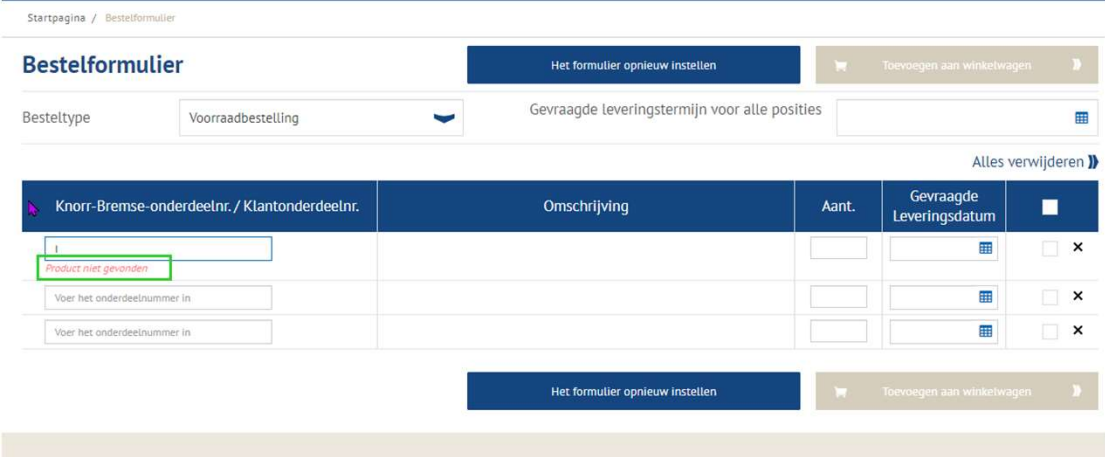

- Vul het bestelformulier in met het juiste Knorr-<br>Bremse onderdeelnummer/klant<br>onderdeelnummer, aantal en gevraagde<br>leveringsdatum. Bremse onderdeelnummer/klant Vul het bestelformulier in met het juiste Knorr-<br>Bremse onderdeelnummer/klant<br>onderdeelnummer, aantal en gevraagde<br>leveringsdatum. leveringsdatum.
- 
- Vul het bestelformulier in met het juiste Knorr-<br>Bremse onderdeelnummer/klant<br>onderdeelnummer, aantal en gevraagde<br>leveringsdatum.<br>■ Wijzig, indien gewenst, het besteltype.<br>■ Geef volledige onderdeelnummers in en enter<br> Vul het bestelformulier in met het juiste Knorr-<br>Bremse onderdeelnummer/klant<br>onderdeelnummer, aantal en gevraagde<br>leveringsdatum.<br>Wijzig, indien gewenst, het besteltype.<br>Geef volledige onderdeelnummers in en enter<br>zodat d Vul het bestelformulier in met het juiste Knorr-<br>Bremse onderdeelnummer/klant<br>onderdeelnummer, aantal en gevraagde<br>leveringsdatum.<br>Wijzig, indien gewenst, het besteltype.<br>Geef volledige onderdeelnummers in en enter<br>zodat d ingevuld. Bremse onderdeelnummer/klant<br>
onderdeelnummer, aantal en gevraagde<br>
leveringsdatum.<br>
■ Wijzig, indien gewenst, het besteltype.<br>
■ Geef volledige onderdeelnummers in en enter<br>
zodat de omschrijving en gevraagde<br>
leveringsd onderdeelnummer, aantal en gevraagde<br>leveringsdatum.<br>Wijzig, indien gewenst, het besteltype.<br>Geef volledige onderdeelnummers in en enter<br>zodat de omschrijving en gevraagde<br>leveringsdatum automatisch zullen worden<br>ingevuld. leveringsdatum.<br>Wijzig, indien gewenst, het besteltype.<br>Geef volledige onderdeelnummers in en enter<br>zodat de omschrijving en gevraagde<br>leveringsdatum automatisch zullen worden<br>ingevuld.<br>Indien u een product niet kunt aanko
- 

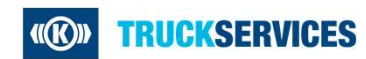

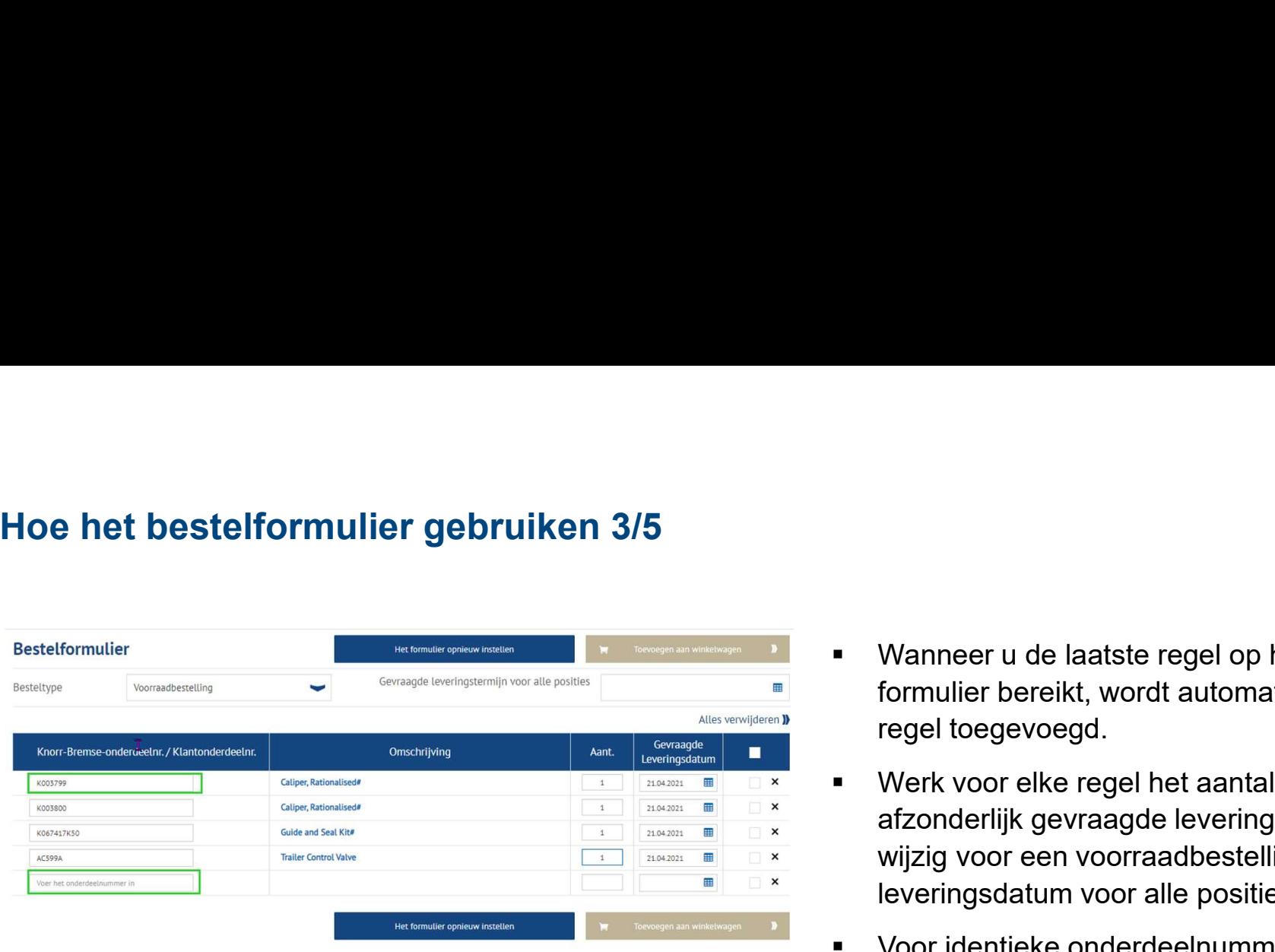

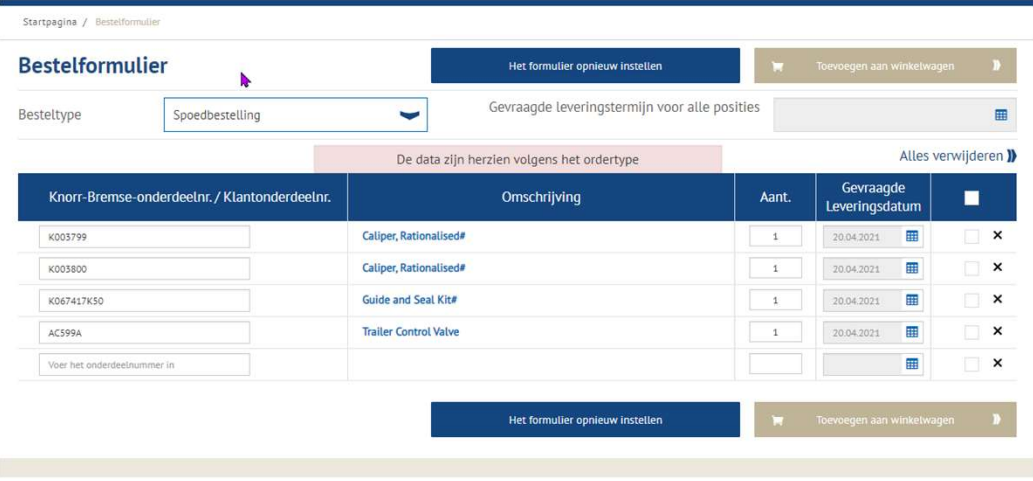

- Wanneer u de laatste regel op het<br>formulier bereikt, wordt automatisch een nieuwe<br>regel toegevoegd.<br>■ Werk voor elke regel het aantal en de Wanneer u de laatste regel op het<br>formulier bereikt, wordt automatisch een nieuwe<br>regel toegevoegd.<br>Werk voor elke regel het aantal en de<br>afzonderlijk gevraagde leveringsdatum bij of regel toegevoegd.
- Nanneer u de laatste regel op het<br>formulier bereikt, wordt automatisch een nieuwe<br>regel toegevoegd.<br>Werk voor elke regel het aantal en de<br>afzonderlijk gevraagde leveringsdatum bij of<br>wijzig voor een voorraadbestelling de g Wanneer u de laatste regel op het<br>formulier bereikt, wordt automatisch een nieuwe<br>regel toegevoegd.<br>Werk voor elke regel het aantal en de<br>afzonderlijk gevraagde leveringsdatum bij of<br>wijzig voor een voorraadbestelling de g Wanneer u de laatste regel op het<br>formulier bereikt, wordt automatisch een nieuwe<br>regel toegevoegd.<br>Werk voor elke regel het aantal en de<br>afzonderlijk gevraagde leveringsdatum bij of<br>wijzig voor een voorraadbestelling de g leveringsdatum voor alle posities. Worder the metaller of the metaller of the metaller of the metaller of the metaller of the metaller posities. The voor identicate onderdeelnummers metaller when the article posities. The
- Wanneer u de laatste regel op het<br>formulier bereikt, wordt automatisch een nieuwe<br>regel toegevoegd.<br>Werk voor elke regel het aantal en de<br>afzonderlijk gevraagde leveringsdatum bij of<br>wijzig voor een voorraadbestelling de g Wanneer u de laatste regel op het<br>formulier bereikt, wordt automatisch een nieuwe<br>regel toegevoegd.<br>Werk voor elke regel het aantal en de<br>afzonderlijk gevraagde leveringsdatum bij of<br>wijzig voor een voorraadbestelling de g Wanneer u de laatste regel op het<br>formulier bereikt, wordt automatisch een nieuwe<br>regel toegevoegd.<br>Werk voor elke regel het aantal en de<br>afzonderlijk gevraagde leveringsdatum bij of<br>wijzig voor een voorraadbestelling de g elkaar in de laatste regel op het<br>
formulier bereikt, wordt automatisch een nieuwe<br>
regel toegevoegd.<br>
Werk voor elke regel het aantal en de<br>
afzonderlijk gevraagde leveringsdatum bij of<br>
wijzig voor een voorraadbestelling Mannocr a de laatoc reger op het<br>formulier bereikt, wordt automatisch een nieuwe<br>regel toegevoegd.<br>Werk voor elke regel het aantal en de<br>afzonderlijk gevraagde leveringsdatum bij of<br>wijzig voor een voorraadbestelling de ge
- 

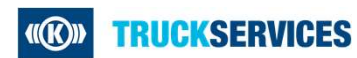

# Hoe het bestelformulier gebruiken 4/5

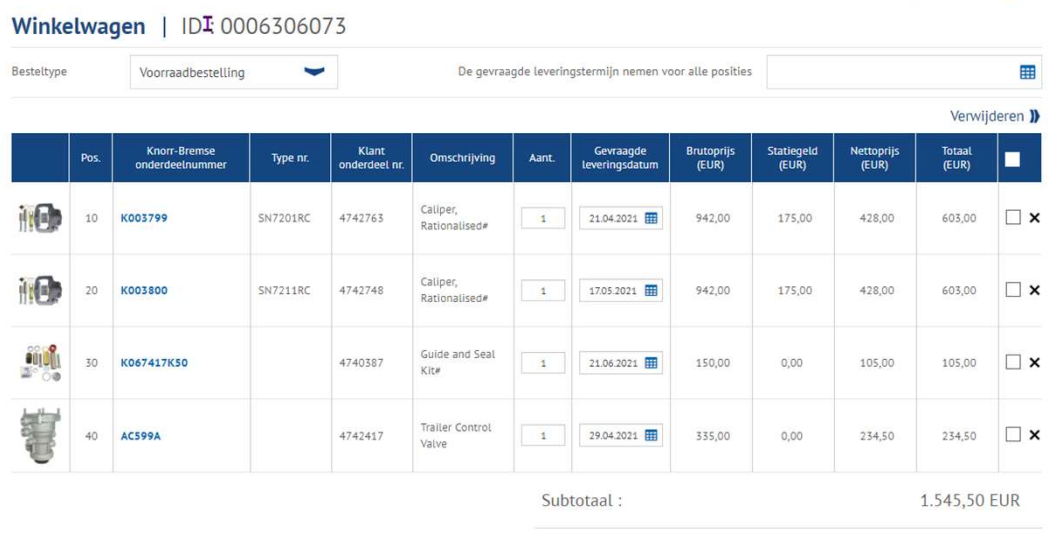

- 
- Als u klaar bent, kunt u klikken op **"Toevoegen<br>aan winkelwagen"**.<br>■ Deze winkelwagenpagina toont u alle artikelen die<br>aan uw winkelwagen zijn toegevoegd. - Als u klaar bent, kunt u klikken op "**Toevoegen**<br> **aan winkelwagen"**.<br>
- Deze winkelwagenpagina toont u alle artikelen die<br>
- aan uw winkelwagen zijn toegevoegd.<br>
- U kunt het bestelhoeveelheid aanpassen of de Als u klaar bent, kunt u klikken op **"Toevoegen<br>aan winkelwagen"**.<br>Deze winkelwagenpagina toont u alle artikelen die<br>aan uw winkelwagen zijn toegevoegd.<br>U kunt het bestelhoeveelheid aanpassen of de<br>gevraagde leveringsdatum ■ Als u klaar bent, kunt u klikken op "Toevoegen<br>
■ aan winkelwagen".<br>
■ Deze winkelwagenpagina toont u alle artikelen die<br>
aan uw winkelwagen zijn toegevoegd.<br>
■ U kunt het bestelhoeveelheid aanpassen of de<br>
■ U kunt de ■ Als u klaar bent, kunt u klikken op "Toevoegen<br>
■ Deze winkelwagen".<br>
■ Deze winkelwagenpagina toont u alle artikelen die<br>
■ aan uw winkelwagen zijn toegevoegd.<br>
■ U kunt het bestelhoeveelheid aanpassen of de<br>
■ gevraag Als u klaar bent, kunt u klikken op **"Toevoegen<br>aan winkelwagen"**.<br>Deze winkelwagenpagina toont u alle artikelen die<br>aan uw winkelwagen zijn toegevoegd.<br>U kunt het besteltype wijzigen.<br>U kunt de bestelhoeveelheid aanpassen ■ Als u klaar bent, kunt u klikken op "Toevoegen<br>
■ Deze winkelwagenpagina toont u alle artikelen die<br>
aan uw winkelwagen zijn toegevoegd.<br>
■ U kunt het besteltype wijzigen.<br>
■ U kunt de bestelhoeveelheid aanpassen of de<br> Als u klaar bent, kunt u klikken op **"Toevoegen**<br>**aan winkelwagen"**.<br>Deze winkelwagenpagina toont u alle artikelen die<br>aan uw winkelwagen zijn toegevoegd.<br>U kunt het besteltype wijzigen.<br>U kunt de bestelhoeveelheid aanpass ■ Als u klaar bent, kunt u klikken op "Toevoegen<br>
■ Deze winkelwagenpagina toont u alle artikelen die<br>
■ Deze winkelwagen zijn toegevoegd.<br>
■ U kunt het besteltype wijzigen.<br>
■ U kunt de bestelhoeveelheid aanpassen of de<br> ■ Als u klaar bent, kunt u klikken op "Toevoegen<br>
■ aan winkelwagen".<br>
■ Deze winkelwagen zijn toegevoegd.<br>
■ U kunt het bestelly wijzigen.<br>
■ U kunt de bestell beveringsdatum wijzigen per regel.<br>
■ U kunt voor alle regel ■ Als u klaar bent, kunt u klikken op "Toevoegen<br>
aan winkelwagen".<br>
■ Deze winkelwagenpagina toont u alle artikelen die<br>
aan uw winkelwagen zijn toegevoegd.<br>
■ U kunt het bestelhoeveelheid aanpassen of de<br>
gevraagde leve Als u klaar bent, kunt u klikken op **"Toevoegen**<br>**aan winkelwagen"**.<br>Deze winkelwagenpagina toont u alle artikelen die<br>aan uw winkelwagen zijn toegevoegd.<br>U kunt het bestellype wijzigen.<br>U kunt de bestelhoeveelheid aanpass
- 
- 
- 
- 
- 
- 

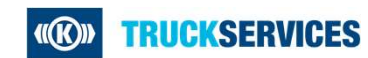

# Hoe het bestelformulier gebruiken 5/5

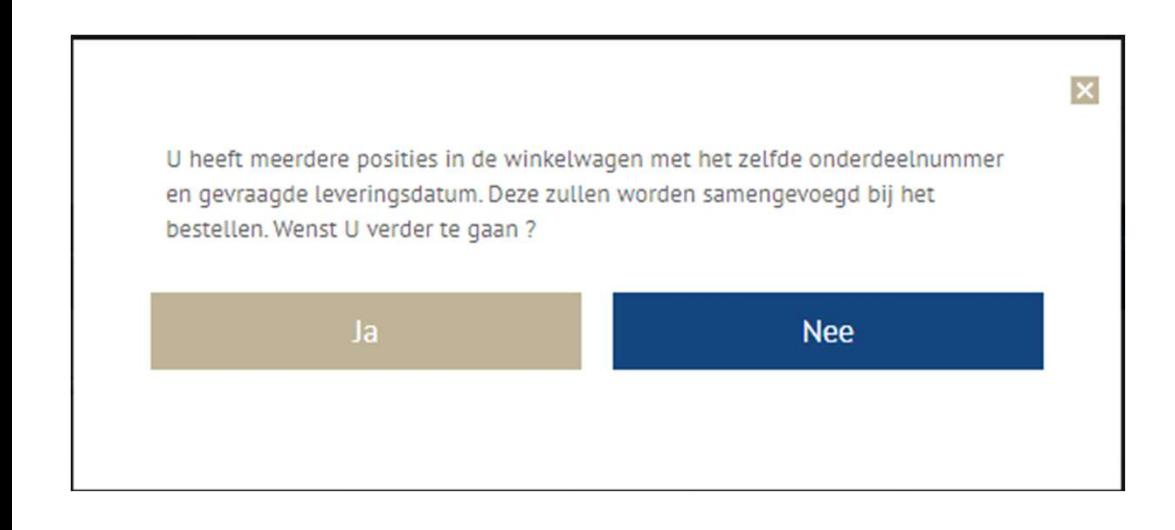

- Mogelijk ziet u het volgende pop-up venster als u<br>meer dan één regel hebt met hetzelfde<br>onderdeelnummer en dezelfde gevraagde<br>leveringsdatum. Het systeem zal ze Mogelijk ziet u het volgende pop-up venster als u<br>meer dan één regel hebt met hetzelfde<br>onderdeelnummer en dezelfde gevraagde<br>leveringsdatum. Het systeem zal ze<br>samenvoegen alvorens u terecht komt op het Mogelijk ziet u het volgende pop-up venster als u<br>meer dan één regel hebt met hetzelfde<br>onderdeelnummer en dezelfde gevraagde<br>leveringsdatum. Het systeem zal ze<br>samenvoegen alvorens u terecht komt op het<br>besteloverzicht. Mogelijk ziet u het volgende pop-up venster als u<br>meer dan één regel hebt met hetzelfde<br>onderdeelnummer en dezelfde gevraagde<br>leveringsdatum. Het systeem zal ze<br>samenvoegen alvorens u terecht komt op het<br>besteloverzicht.<br>A Mogelijk ziet u het volgende pop-up venster als u<br>meer dan één regel hebt met hetzelfde<br>onderdeelnummer en dezelfde gevraagde<br>leveringsdatum. Het systeem zal ze<br>samenvoegen alvorens u terecht komt op het<br>besteloverzicht.<br>A besteloverzicht. - Mogelijk ziet u het volgende pop-up venster als u<br>meer dan één regel hebt met hetzelfde<br>onderdeelnummer en dezelfde gevraagde<br>leveringsdatum. Het systeem zal ze<br>samenvoegen alvorens u terecht komt op het<br>besteloverzicht. Mogelijk ziet u het volgende pop-up venster als u<br>meer dan één regel hebt met hetzelfde<br>onderdeelnummer en dezelfde gevraagde<br>leveringsdatum. Het systeem zal ze<br>samenvoegen alvorens u terecht komt op het<br>besteloverzicht.<br>A Mogelijk ziet u het volgende pop-up venster als u<br>meer dan één regel hebt met hetzelfde<br>onderdeelnummer en dezelfde gevraagde<br>leveringsdatum. Het systeem zal ze<br>samenvoegen alvorens u terecht komt op het<br>besteloverzicht.<br>A ■ Mogelijk ziet u het volgende pop-up venster als u<br>meer dan één regel hebt met hetzelfde<br>onderdeelnummer en dezelfde gevraagde<br>leveringsdatum. Het systeem zal ze<br>samenvoegen alvorens u terecht komt op het<br>besteloverzicht Mogelijk ziet u het volgende pop-up venster als u<br>meer dan één regel hebt met hetzelfde<br>onderdeelnummer en dezelfde gevraagde<br>leveringsdatum. Het systeem zal ze<br>samenvoegen alvorens u terecht komt op het<br>besteloverzicht.<br>A
- hetzelfde onderdeelnummer.
- 
- Volg de bestelprocedure.

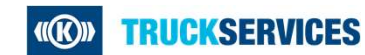